## **Install the Jaspersoft Studio Professional License**

After completing the installation of Jaspersoft Studio Professional application, you will need to install the Jaspersoft Studio Professional application license.

## **To install the license:**

- 1. Obtain the jasperserver.license file from the JasperReports Server installed directory: 8JASPER\_HOME%\ and place it in a temporary folder if you have installed the Jaspersoft Studio Professional application on a host other than the JasperReports Server.
- 2. Go to **Start** > **All Programs** > **TIBCO** > **Jaspersoft Studio Professional** to launch the Jaspersoft Studio Professional application.
- 3. Go to **Help** and click **License Manager**. The **License Manager** dialog appears.

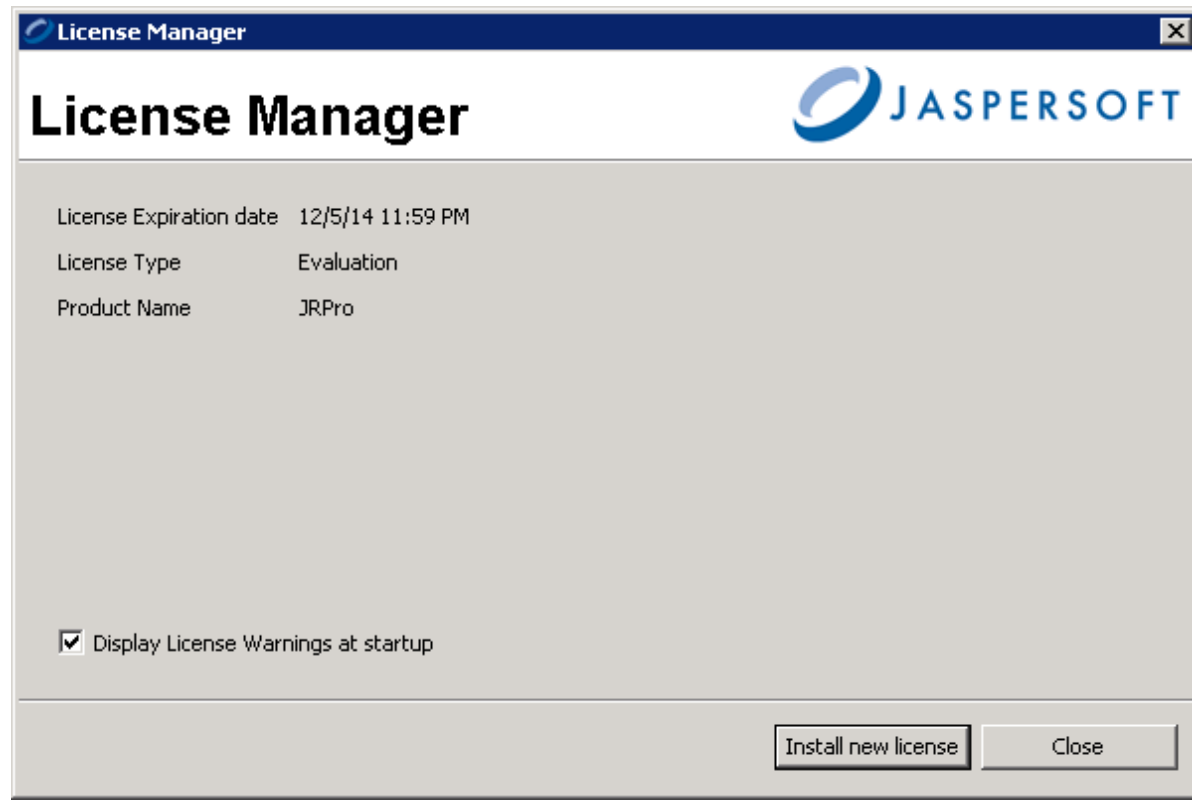

4. Click **Install new license**, choose the jasperserver.license file from the appropriate location, and then click **Open**. The **License Manager** information dialog with the following message is displayed: "The License file has been installed," click **OK**, and then click **Close** on the **License Manager** dialog box.

To set up a connection to the RiskVision database and JasperReports Server repository, see Setting up Jaspersoft Studio Professional .